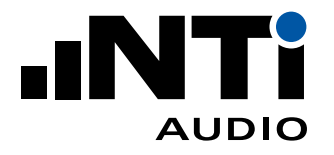

# AUDIO ANALYZER FX100

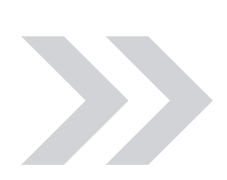

QUICK GUIDE

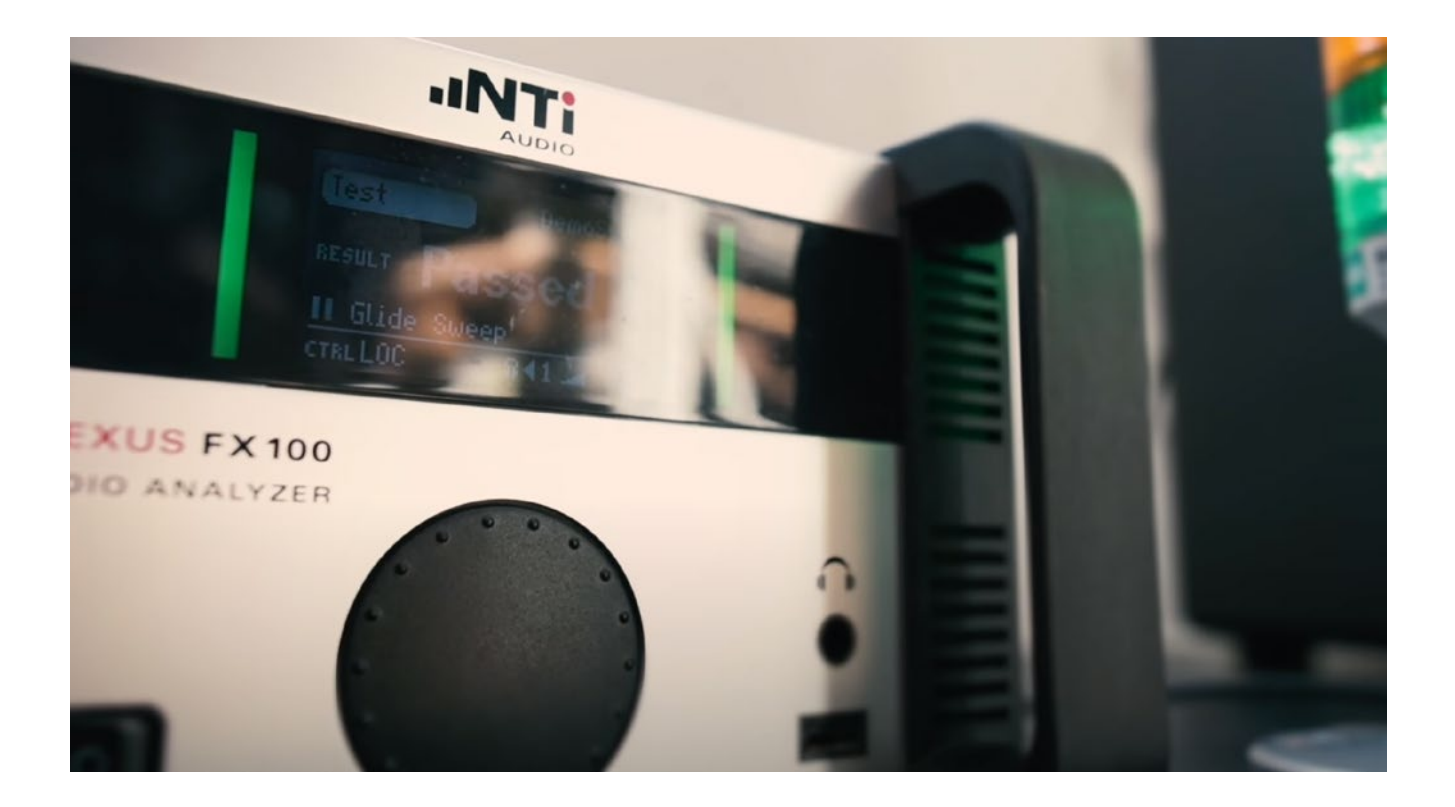

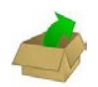

# PACKAGE LIST

- FX100 Audio Analyzer
- Mains cable
- USB cable
- FLEXUS USB Memory Stick (PC software and product information)
- Calibration certificate
- This quick guide

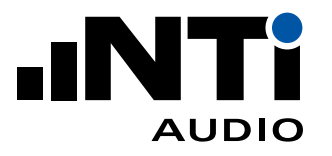

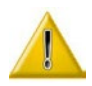

# OPERATING CONDITIONS & SAFETY ADVICE

- Required mains power: 90 264 VAC / 47 63Hz.
- Maximum voltage at analog inputs: 200Vp.
- Do not apply AC voltages to analog outputs.
- Environmental conditions
- Operating: 5°C to 45°C / 90% RH non-condensing.
- Storage: -20°C to 80°C / 90% RH non-condensing.
- You may stack up to four FLEXUS units.
- Keep front panel ventilation inlet holes open.
- For detailed specifications see www.nti-audio.com/flexus

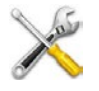

# MAINTENANCE

- There are no serviceable parts inside.
- Clean surface with a dry cleaning cloth. You may use a mild cleaning agent if required.

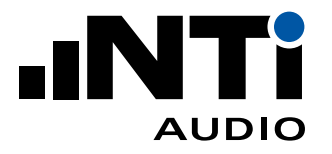

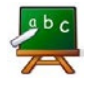

# INTRODUCTION

Make yourself familiar with the connections, controls and elements of your FX100 Audio Analyzer.

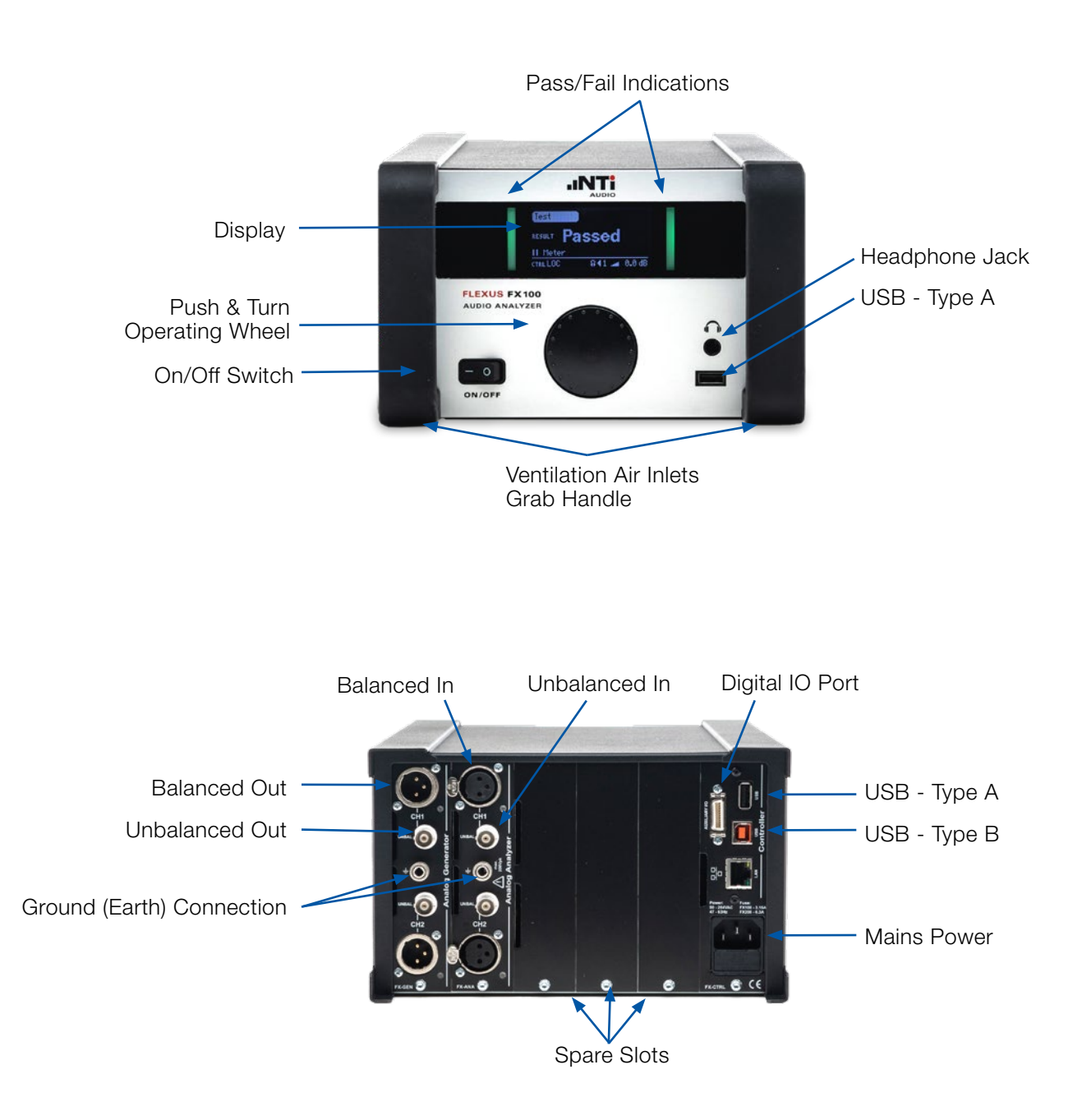

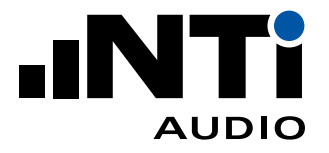

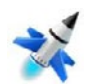

# START OF OPERATION

- 1. Unpack items.
- 2. Install software.
- Insert FLEXUS USB Memory Stick into your PC.
- Open drive folder and double-click on setup.exe.
- Follow installation instructions.
- 3. Connect FLEXUS to mains power.
- 4. Connect FLEXUS and PC with USB cable, using the USB-B connector.
- 5. Launch FX-Control.
- 6. FX-Control will start with a default measurement project
- 7. For further information on how to operate FX-Control, please use the online help via the "F1" key.

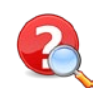

# HOW TO ...

## OPERATE THE FX 100 FRONT PANEL

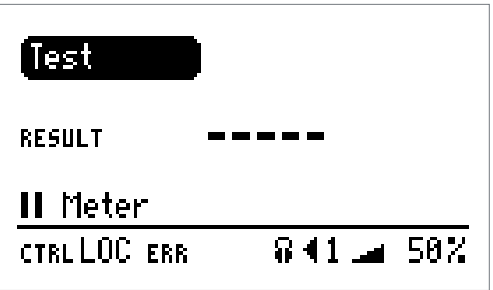

The FX100 can be operated with the Push&Turn wheel on the front panel. It allows navigating through a menu system.

- By turning the wheel, the highlighted active item can be changed.
- By pressing on a active item, the functionality gets active.

## PERFORM A FIRMWARE UPGRADE

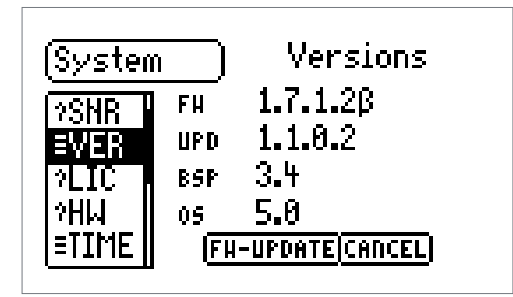

If there is a new firmware available, FX-Control will notify you upon startup.

- Confirm and download the \*fxu file to the root folder of an USB memory stick.
- Plug the USB memory stick into one of the USB Type-A connectors of your FLEXUS unit.
	- Select the FLEXUS menu SYSTEM > =VER > FW-UPDATE
- Select the stored fxu file from the list.
- The firmware upgrade will proceed automatically. This may take up to a few minutes. Do not switch off the unit during the firmware upgrade process.

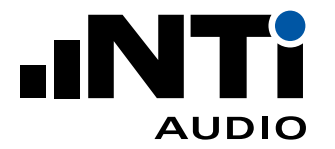

## SET THE FLEXUS DATE AND TIME

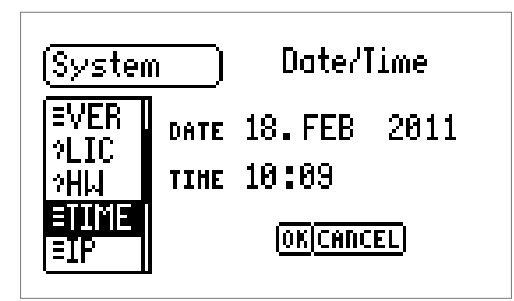

— Select the FLEXUS menu SYSTEM > =TIME — Set the correct date and time

CONFIGURE THE HEADPHONE OUTPUT

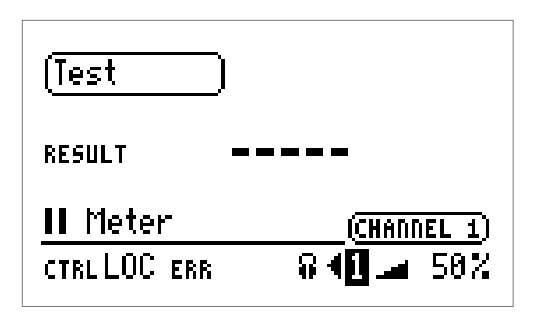

### **Content**

- MONITOR (the unifiltered analyzer input signal).
- PURESOUND (the bandliited PureSound analysis input filter).

#### Source

— The analyzer channel number routed to the headphone output.

### Volume

— Controls the volume from 0 % to 100 %.

## PERFORM A SYSTEM CHECK

- Navigate through the FLEXUS menus to SYSTEM > =TST
- The system will perform a few basic tests and return PASSED or FAILED

## DETERMINE THE CALIBRATION DUE DATE

- Navigate through the FLEXUS menus to SYSTEM > ?CAL
- The system will display the last calibration date, and the next valibration due date.

## GET FURTHER INFORMATION AND SUPPORT

- Register yor FX100 under [http://my.nti-audio.com](https://my.nti-audio.com) for product news, firmware and software updates.
- Consult the FX100 user manual on the FLEXUS USB Memory Stick.
- Contact your local NTi Audio partner for technical support.